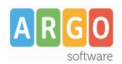

gs\_WS\_Uniemen\_Ante\_2013\_rev.01

# **Indice generale**

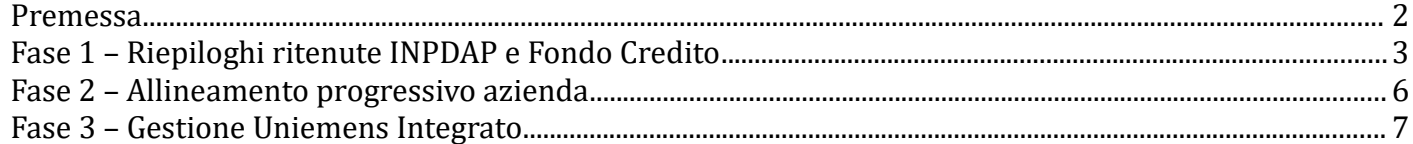

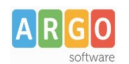

gs\_WS\_Uniemen\_Ante\_2013\_rev.01

#### <span id="page-1-0"></span>**Premessa**

La presente guida illustra le fasi da seguire per consentire alle scuole che hanno erogato direttamente compensi qualificabili come redditi da lavoro dipendente a dipendenti delle amministrazioni pubbliche utilizzando le proprie risorse finanziarie e quelle derivanti da altre istituzioni pubbliche o private tramite il software Argo Emolumenti, di elaborare la denuncia mensile Inps Uniemens Integrato, per i periodi antecedenti il mese di Ottobre del 2012, al personale a tempo indeterminato.

Le fasi individuate in questa guida per ottenere quanto predetto sono tre:

- nella prima, indichiamo agli utenti come ottenere i riepiloghi previdenziali delle somme erogate al personale a t.i. nel periodo ante Ottobre 2012;
- nella seconda, consigliamo agli utenti di verificare il progressivo azienda da riportare nella denuncia mensile uniemens;
- nella terza, indichiamo come inserire nella denuncia mensile uniemens i dati Inpdap del personale a tempo indeterminato.

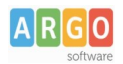

gs\_WS\_Uniemen\_Ante\_2013\_rev.01

#### <span id="page-2-0"></span>**Fase 1 – Riepiloghi ritenute INPDAP e Fondo Credito**

Accedere al programma Argo Emolumenti , nel menù "Stampe \ Stampe Generali \ Mensili \ Ritenute previdenziali e assistenziali \ Per Dipendente \ Singolo dipendente".

All'interno della finestra di "Ricerca", impostare:

- 1. Criterio di Ricerca = Avanzato;
- 2. Contratto = Personale a tempo Indeterminato;
- 3. Cliccare su "Cerca".

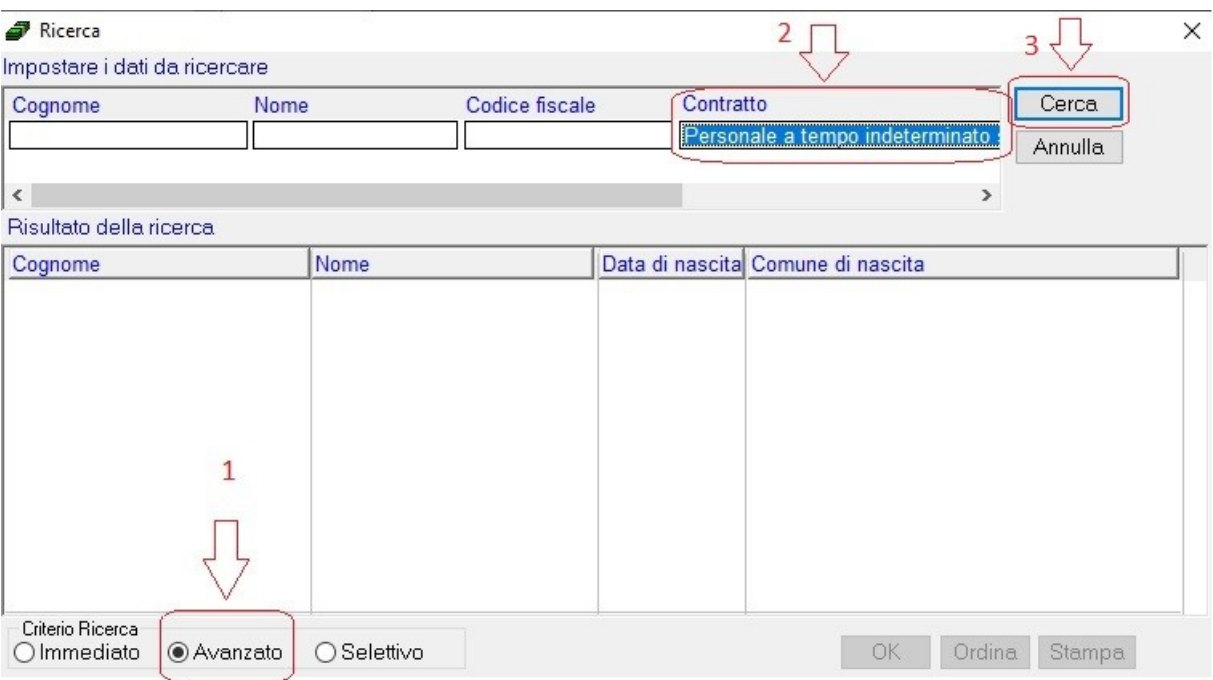

All'interno della finestra sono visualizzati tutti i lavoratori a Tempo Indenterminato.

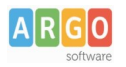

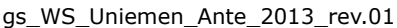

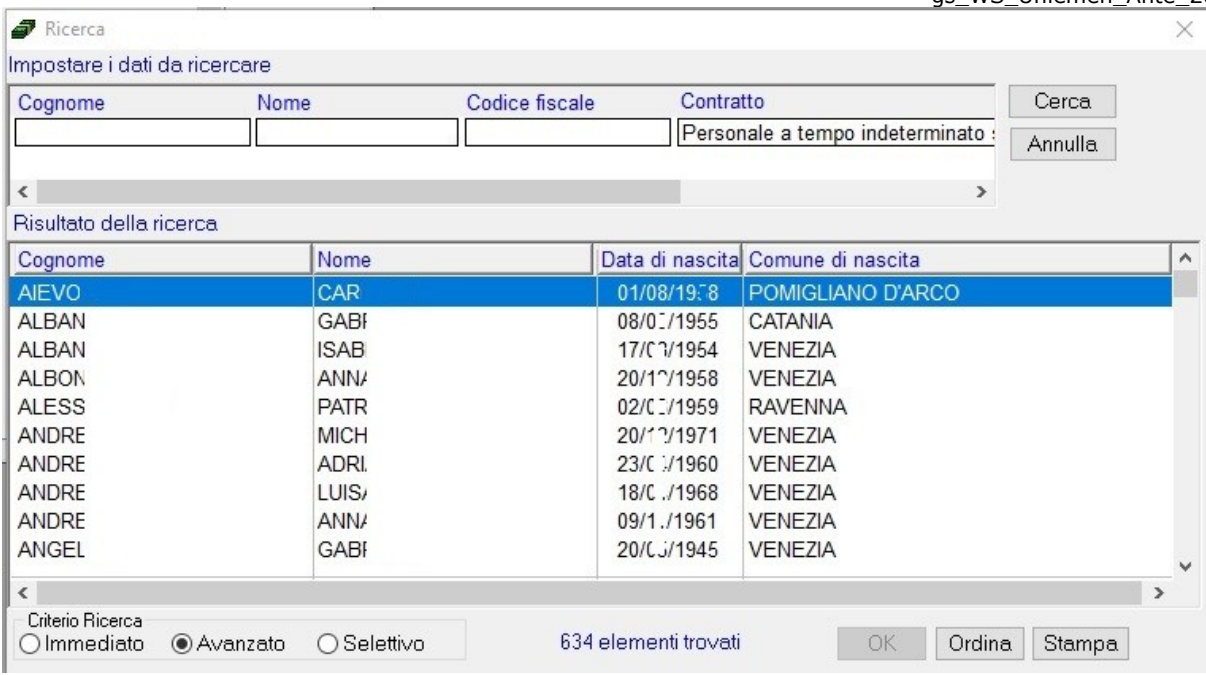

Selezionarli tutti, posizionandosi sul primo lavoratore e cliccando col tasto sinistro del mouse e quindi, con l'ausilio dalle barra di scorrimento verticale, sull'ultimo lavoratore premendo il tasto Shift (Maiusc) e cliccando contemporaneamente col tasto sinistro del mouse.

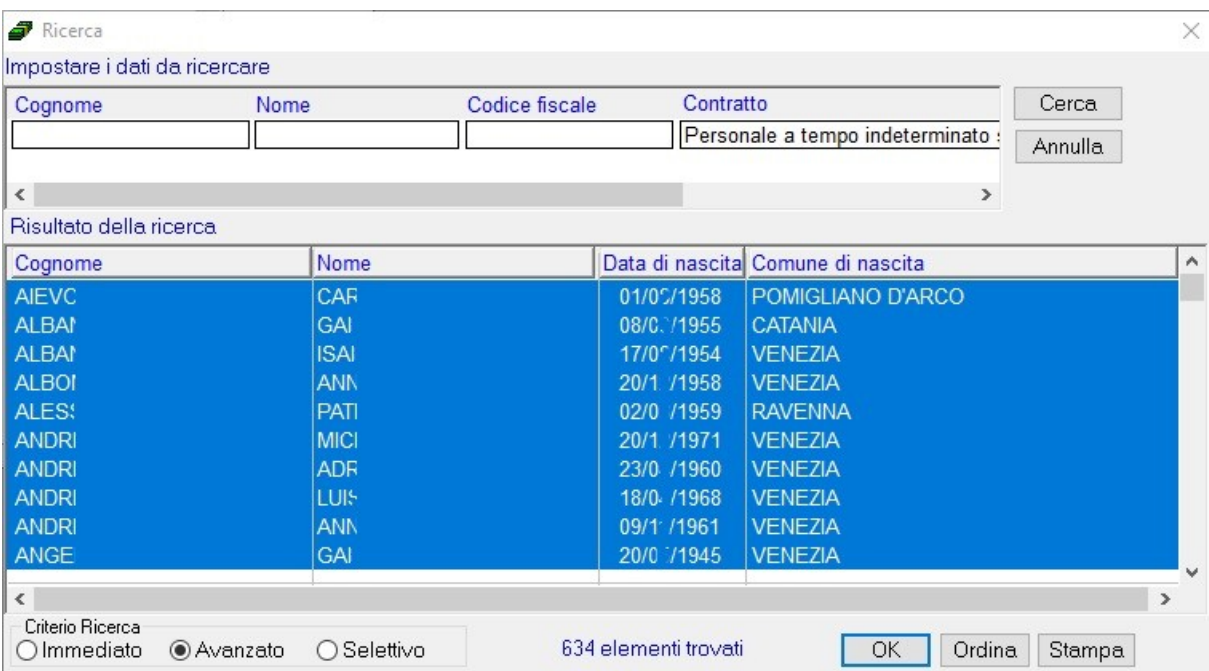

Una volta selezionati, cliccare su "OK".

Nella finestra di selezione di stampa, selezionare il periodo che si vuole estrarre, ad esempio da Gennaio a Dicembre 2009, quindi cliccare su "Stampa".

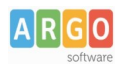

gs\_WS\_Uniemen\_Ante\_2013\_rev.01

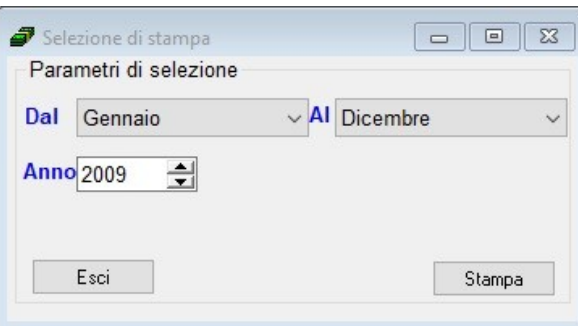

Il programma produce l'anteprima di stampa del solo personale a tempo indeterminato con cedolino contabilizzati nel periodo selezionato.

Nel riepilogo sono contenute, per ogni lavoratore, le principali informazioni da riportare nel quadro V1 della Denuncia Mensile Inps del mese corrente, quale: il periodo, gli imponibili previdenziali e le relative ritenute.

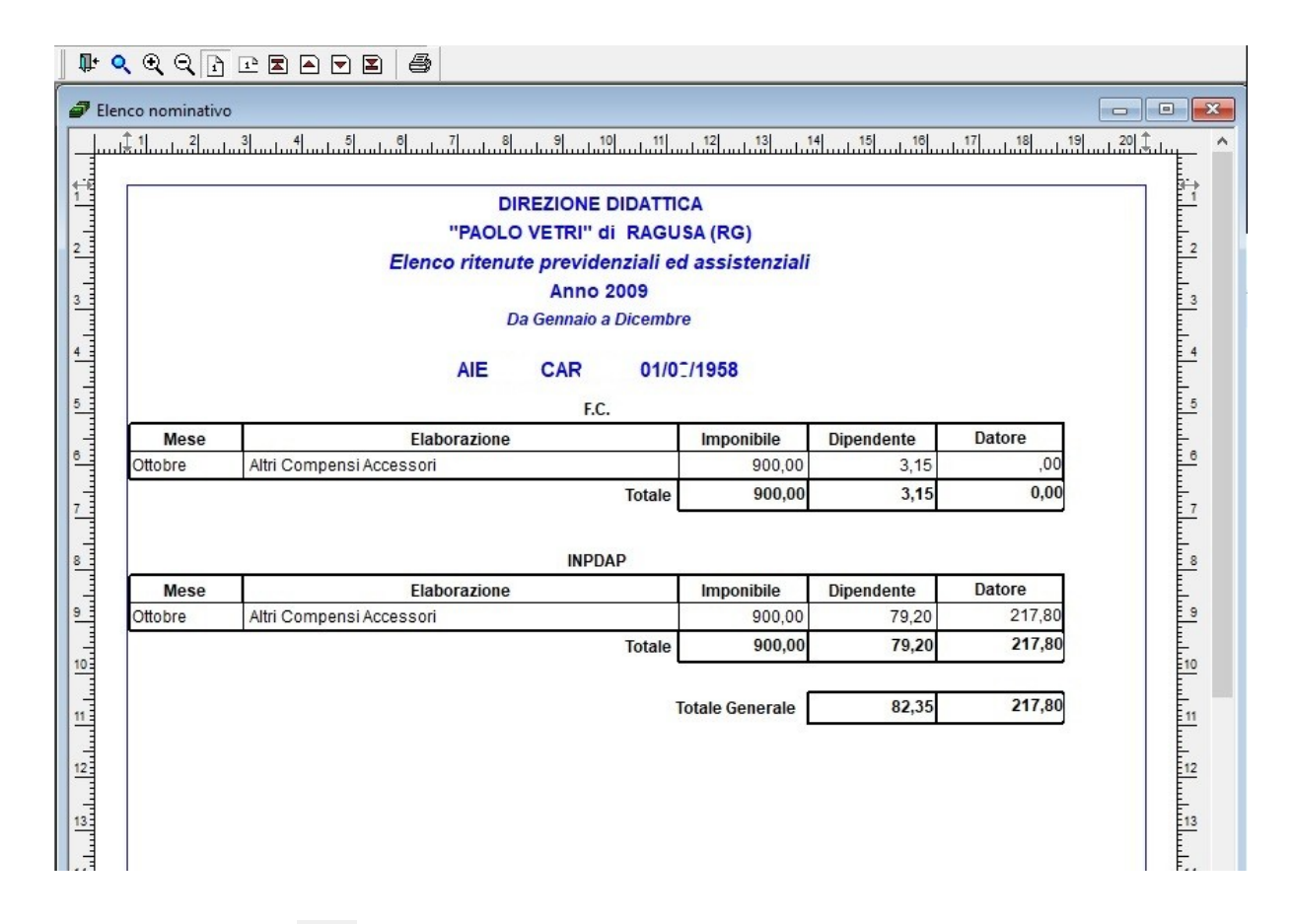

Cliccare sull'icona di stampa  $\bigcirc$  per produrre la stampa.

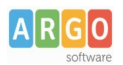

gs\_WS\_Uniemen\_Ante\_2013\_rev.01

#### <span id="page-5-0"></span>**Fase 2 – Allineamento progressivo azienda**

Accedere al programma Argo Emolumenti , nel menù "Tabelle \ Opzioni \ Parametrizzazione \ DMA"

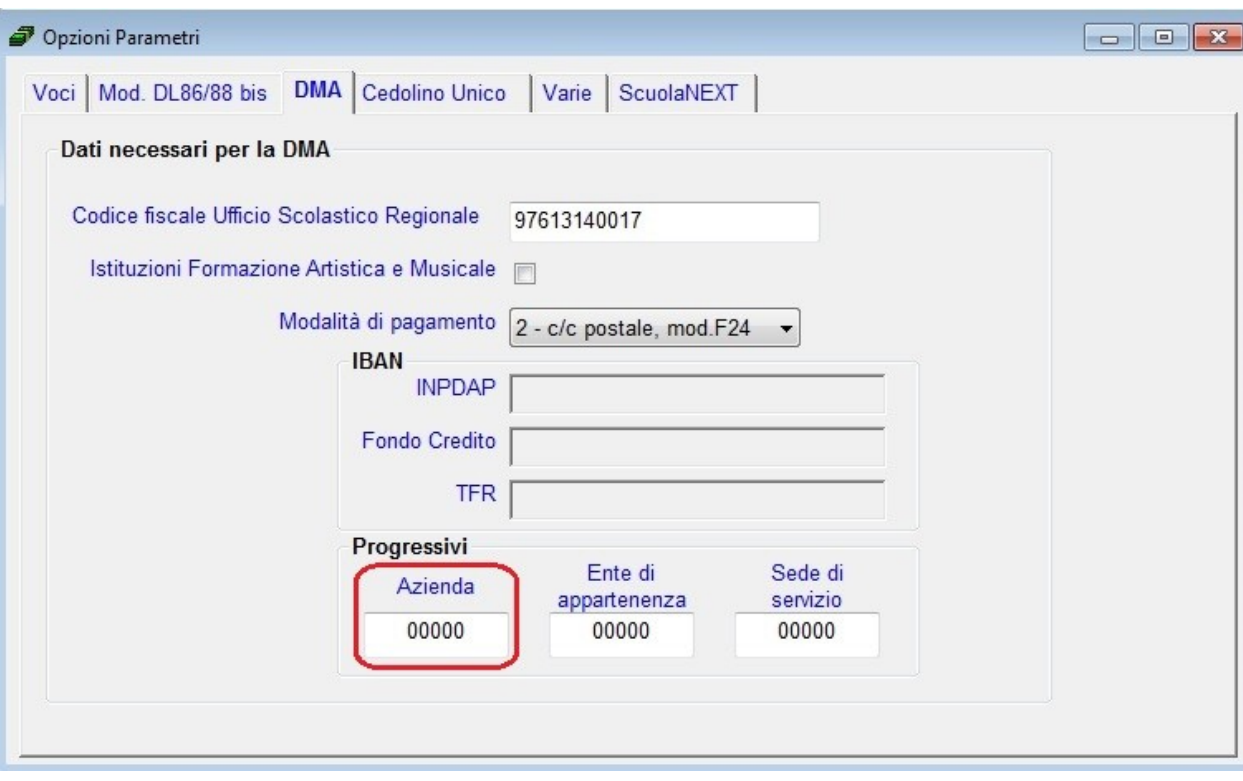

Verificare che il valore riportato nel campo Progressivo Azienda è "00000", come indicato nella Circolare Inps n. 115 del 02/08/2019. Nel caso fosse indicato "00001", come previsto perla comunicazione dei periodi da gennaio 2013, effettuare la modifica prima di elaborare la denuncia.

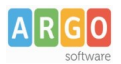

gs\_WS\_Uniemen\_Ante\_2013\_rev.01

#### <span id="page-6-0"></span>**Fase 3 – Gestione Uniemens Integrato**

Accedere al menù "Altro \ Uniemens Integrato \ Gestione" e cliccare su "Elaborazione globale".

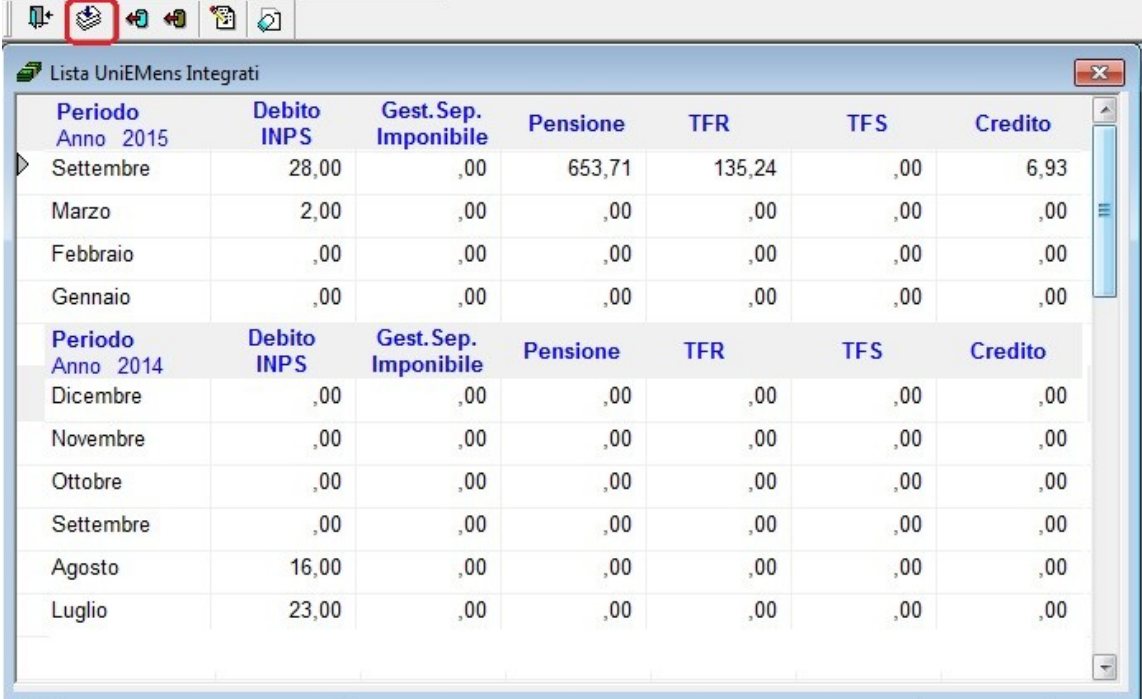

Selezionare il mese di elaborazione della denuncia e cliccare su OK.

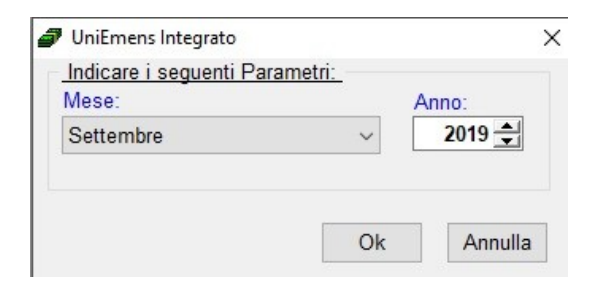

Ipotizziamo di elaborare la denuncia del mese di Settembre del 2019 e di inserire i dati relativi al lavoratore AIE CAR.

Quindi selezionare il mese Settembre e cliccare su OK.

Posizionarsi sul mese di Settembre e cliccare sull'icona "Gestione dati INPDAP"

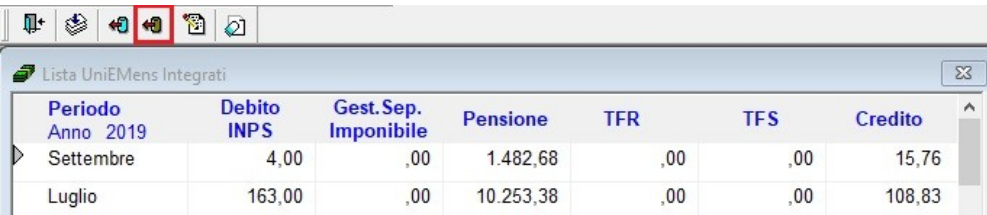

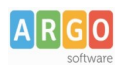

gs\_WS\_Uniemen\_Ante\_2013\_rev.01

Il programma visualizza la lista dei dati INPDAP per il mese selezionato, in questo caso nel mese sono presenti altri lavoratori.

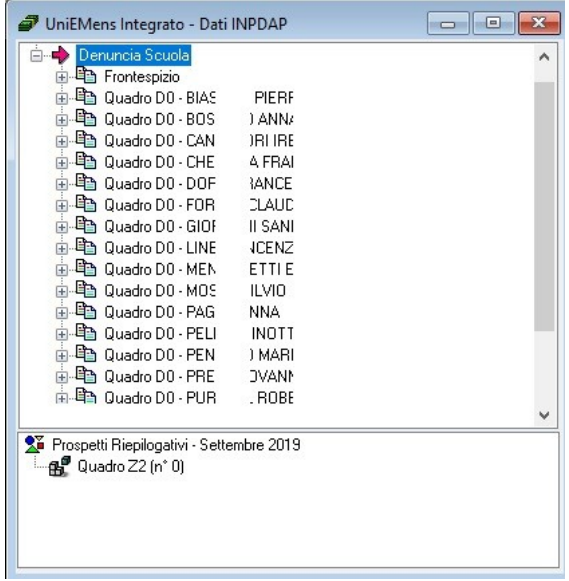

Posizionarsi su "Denuncia scuola" e nella barra delle icone cliccare su <sup>F</sup> "Inserisci dipendente".

Attraverso la finestra di ricerca selezionare il nominativo del dipendente da elaborare (AIE CAR).

Il programma propone il Quadro D0, l'utente deve indicare il valore 1 nel campo "Tipologia iscritti FPC".

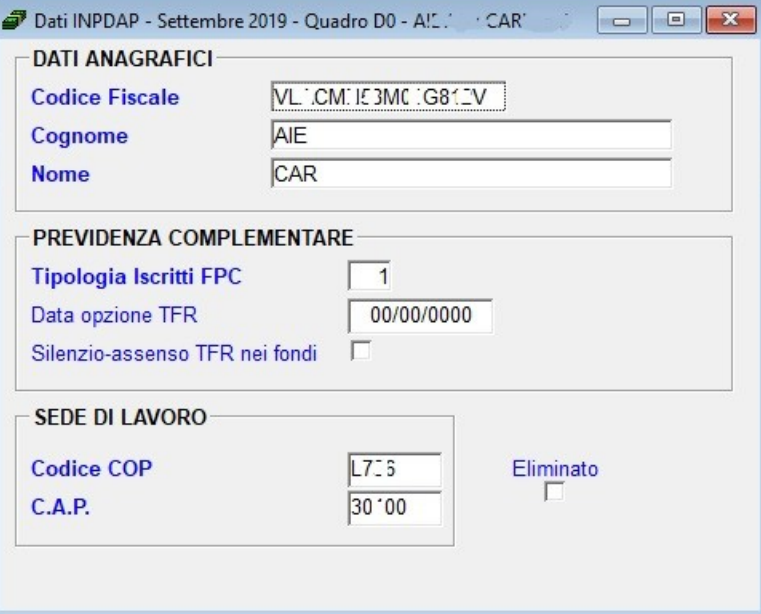

Quindi salvare e chiudere la finestra

Selezionare il quadro V1 del lavoratore da compilare e cliccare su *"Apri quadro"*.

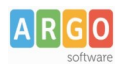

gs\_WS\_Uniemen\_Ante\_2013\_rev.01

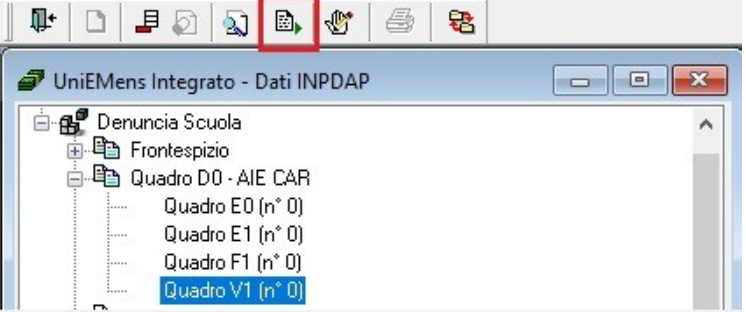

Nella sezione I riportare i seguenti dati:

• Causale Variazione = 5;

Con riferimento ai punti "Giorno inizio" e "Giorno fine", si precisa che i campi devono essere valorizzati tenendo conto del "Periodo di riferimento" in cui è stato effettuato il versamento tramite modello F24. Nel nostro esempio, i contributi contenuti nella DMA di ottobre 2009 sono stati versati tramite F24 con "Periodo di riferimento" = 10/2009.

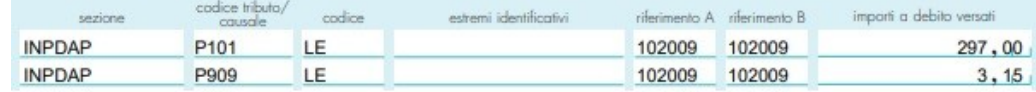

Pertanto, i campi saranno valorizzati nella seguente maniera:

- Giorno inizio = 01/10/2009;
- Giorno fine = 31/10/2009;
- Tipo impiego = indicare uno dei seguenti codici:
	- 1 Contratto a tempo Indeterminato tempo pieno;
	- 8 Contratto a tempo Indeterminato part time.
- Tipo servizio = "4" (Servizio ordinario).
- Contratto e Qualifica = prelevare il dato dalla tabella attraverso l'apposita icona  $\frac{1}{\cdots}$
- Tipo Part-Time = per il personale part time indicare uno dei seguenti codici:
	- P Orizzontale;
	- V Verticale;
	- M Misto.
- Percentuale Part-Time = per il personale part time indicare la percentuale.

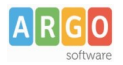

gs\_WS\_Uniemen\_Ante\_2013\_rev.01

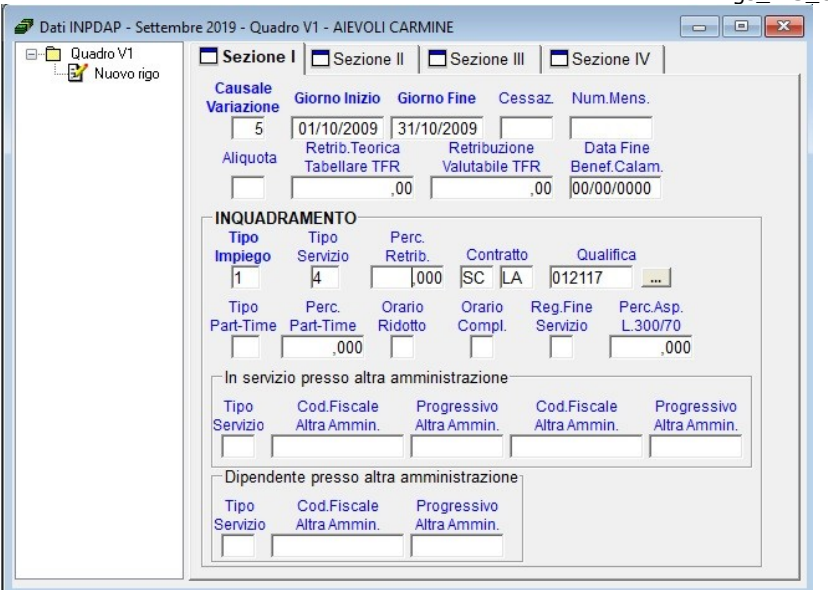

Nella sezione II riportare i dati della ritenuta INPDAP:

- Codice Gestione = "1";
- Imponibile = l'imponibile INPDAP (esposto nel riepilogo);
- Contributo = i contributi, sia a carico del dipendente che della scuola (esposto nel riepilogo);
- Stipendio = lo stipendio tabellare, compreso di I.I.S. ed I.V.C., non rapportato ai giorni e alle ore (esposti nel menù *"Tabelle \ Tabelle generali \ Contratto"*).

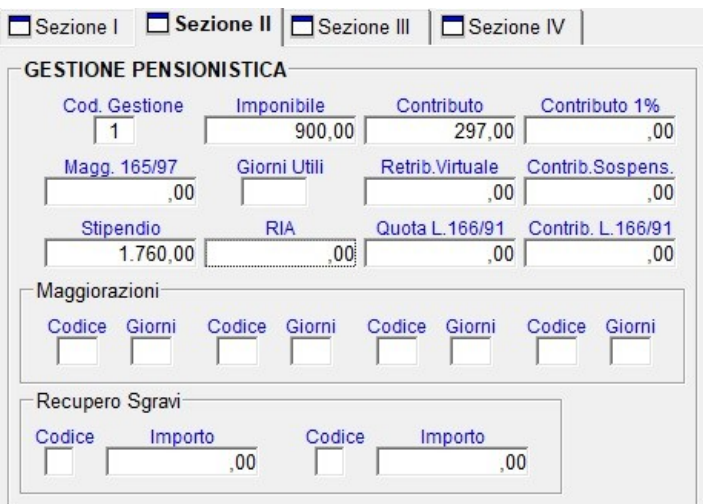

Nella sezione III del quadro V1 riportare i dati della ritenuta Fondo Credito:

- Codice Gestione Credito = "9";
- Imponibile = l'imponibile Fondo Credito esposto nei cedolini;
- Contributo = la ritenuta Fondo Credito esposta nei cedolini.

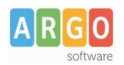

gs\_WS\_Uniemen\_Ante\_2013\_rev.01

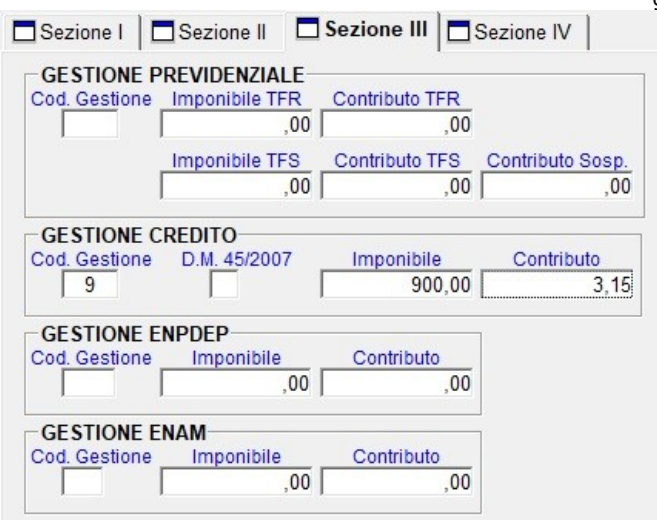

A questo punto la fase 3 è completata, la scuola può inviare la Denuncia Unimens Integrato del mese di Settembre 2019, con all'interno i dati Inpdap e Fondo Credito del dipendente a tempo Indeterminato per il periodo Ottobre 2009.